# **LevelOne 10/100Mbit 16bit Fast Ethernet PCMCIA**

# **Bedienerhandbuch**

Version 1.0

#### **Staatliche Konformitätsanforderungen**

Bei Prüfung dieser Geräte wurde festgestellt, dass sie die Grenzwerte für ein Class B Digitalgerät gemäß Kapitel 15 der FCC Regeln einhalten. Diese Ausrüstung ist gleichfalls konform mit CE EN55022 Class B und VCCI V3 Class B Spezifikationen. Diese Grenzwerte wurden festgelegt um ausreichenden Schutz für den Betrieb in kommerzieller Umgebung sicher zu stellen.

Diese Geräte senden und nutzen Hochfrequenzenergie und können diese auch ausstrahlen. Wenn sie nicht nach den Anleitungen des Bedienerhandbuches installiert werden, können sie schädliche Störungen der Fernmeldekommunikation verursachen. Der Betrieb dieser Geräte in häuslicher Umgebung verursacht mit hoher Wahrscheinlichkeit schädliche Störungen. In diesem Falle muss der Benutzer die Störung auf eigene Kosten beheben.

Änderungen und Umbauten, die von den für die Konformität verantwortlichen Parteien nicht ausdrücklich genehmigt wurden, können die Befugnis des Benutzers, das Gerät zu betreiben, aufheben.

#### **Über diese Anleitung**

Dieses Bedienerhandbuch beschreibt, wie Sie die LevelOne 10/100Mbit 16bit Fast Ethernet PCMCIA installieren und betreiben. Bitte lesen Sie dieses Handbuch, bevor Sie das Produkt installieren.

Dieses Handbuch umfasst die folgenden Themen:

- ! Produktbeschreibung, Charakteristika und Spezifikationen.
- > Hardware-Installationsvorgang.
- $\triangleright$  Software-Installationsvorgang.
- > Troubleshooting Prozeduren

#### **Fast Ethernet PCMCIA Bedienerhandbuch**

#### **Inhalt**

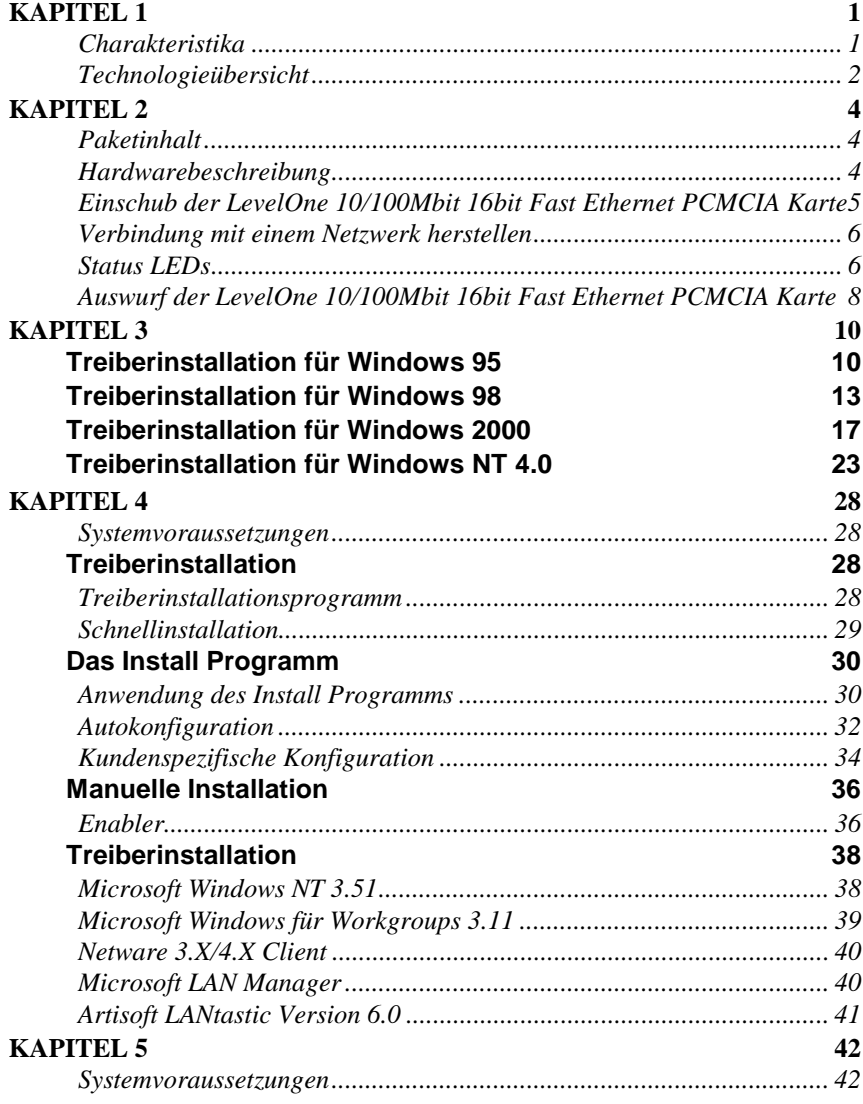

#### *ii*

 **Preface** 

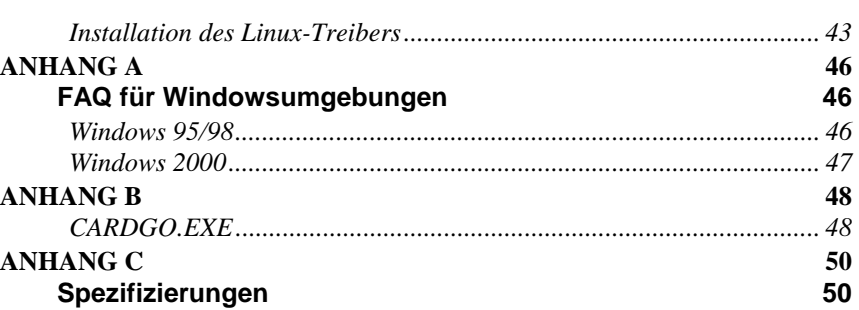

 *iii* 

# *Kapitel 1 Kapitel 1* **Einleitung**

Vielen Dank, dass Sie sich für die LevelOne 10/100Mbit 16bit Fast Ethernet PCMCIA-Karte entschieden haben. Diese Hochgeschwindigkeits-LevelOne 10/100Mbit 16bit Fast Ethernet PCMCIA-Karte ist mit dem PCMCIA Standard konform und nutzt einen RJ-45 Buchsenadapter für die Netzwerkverbindung. Die LevelOne 10/100Mbit 16bit Fast Ethernet PCMCIA-Karte ist schalterlos und softwarekonfigurierbar. Für optimale Nutzer- und Nutzungsfreundlichkeit ist der LAN (RJ-45)-Verbinder auf die Karte gebaut.

#### **Charakteristika**

- Keine Kabelprobleme, da der RJ-45 Verbinder auf der PCMCIA –Karte integriert ist
- Keine beweglichen, zerbrechlichen Teile und kein Medienverbinder, der verloren gehen kann
- Sie ist kompatibel mit IEEE 802.3u 100Base-TX und IEEE 802.3 10Base-T
- Sie ist kompatibel mit PCMCIA 2.1 und JEIDA 4.1 und späteren Versionen
- PC-Karten Standard 68-Pin 16-bit PCMCIA Schnittstelle
- Unterstützt alle gängigen Netzwerkbetriebssysteme
- Unterstützt Hot-Swap-Karteneinführung und -Entfernung
- 10/100Mbit selbstabtastend
- Voll/Halbduplex Autonegotiation sowohl für 10Base-T als auch für 100Base-TX
- Schalterlose Konfigurationseinstellung

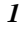

#### **Technologieübersicht**

#### **LAN**

Das LAN (Lokales Netzwerk) ist ein Kommunikationsnetzwerk, das Benutzern innerhalb eines festgelegten geographischen Rahmens zur Verfügung steht. Es besteht aus Servern, Workstations, einem Netzwerkbetriebssystem und einem Kommunikationslink.

#### **Ethernet**

Das Ethernet ist die am häufigsten genutzte LAN-Zugangsmethode, welche durch den IEEE 802.3 Standard definiert wird. Ethernet ist normalerweise ein gemeinsam genutztes Medien-LAN. Alle Stationen auf dem Segment haben dieselbe totale Bandbreite, die sich auf 10 Mbit (Ethernet), 100 Mbit (Fast Ethernet), oder 1000 Mbit (Gigabit Ethernet) beläuft. Bei eingeschaltetem Ethernet hat jedes Sender- und Empfängerpaar die volle Bandbreite.

#### **Fast Ethernet**

Auch 100BaseT genannt, ist es eine Hochgeschwindigkeitsversion des Ethernet (IEEE 802.3u Standard). 100BaseT überträgt Daten bei 100 Mbit und nicht bei 10 Mbit. Genau wie das reguläre Ethernet, so ist auch das Fast Ethernet ein gemeinsam genutztes Medien-LAN. Alle Netzknoten teilen dieselbe 100Mbit Bandbreite. 100BaseT benutzt dieselbe CSMA/CD Zugangsmethode wie das reguläre Ethernet, wenn auch mit einigen Veränderungen. Es stehen drei Verkabelungsarten zur Verfügung. 100BaseTX nutzt zwei Paare Kategorie-5 UTP-Kabel, 100BaseT4 nutzt vier Paare Kategorie-3, und 100BaseFX nutzt Multi-Modus Lichtwellenleiterkable und ist in der Hauptsache für *Haupttrassennutzung* gedacht.

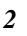

Hiermit ist das erste Kapitel abgeschlossen. Das nächste Kapitel befasst sich mit der Hardware-Installation der LevelOne 10/100Mbit 16bit Fast Ethernet PCMCIA-Karte.

# *Kapitel 2 Kapitel 2*

*4* 

# **Hardwareinstallation**

Dieses Kapitel befasst sich mit dem Einführen Ihrer LevelOne 10/100Mbit 16bit Fast Ethernet PCMCIA-Karte in den Notebook-PCMCIA-Einschub, und mit dem Anschluss der Karte an ein Netzwerk.

#### **Paketinhalt**

Kontrollen Sie bitte, ob sich die folgenden Gegenstände in Ihrem Paket befinden. Sollten Gegenstände fehlen, setzen Sie sich bitte mit Ihrem Händler in Verbindung.

- LevelOne 10/100Mbit 16bit Fast Ethernet PCMCIA Karte
- CD-ROM (beinhaltet Gerätetreiber und dieses Bedienerhandbuch)
- Anleitung zur Schnellinstallation

#### **Hardwarebeschreibung**

Die LevelOne 10/100Mbit 16bit Fast Ethernet PCMCIA-Karte ist von einem rostfreien Kompaktrahmen umgeben und hat einen 68- Pin Verbinder um den PCMCIA-Einschub des Notebooks anzuschließen, und einen RJ-45-Verbinder für die Nutzung mit dem 10BaseT Ethernet oder mit 100BaseTx Fast Ethernet Netzwerken.

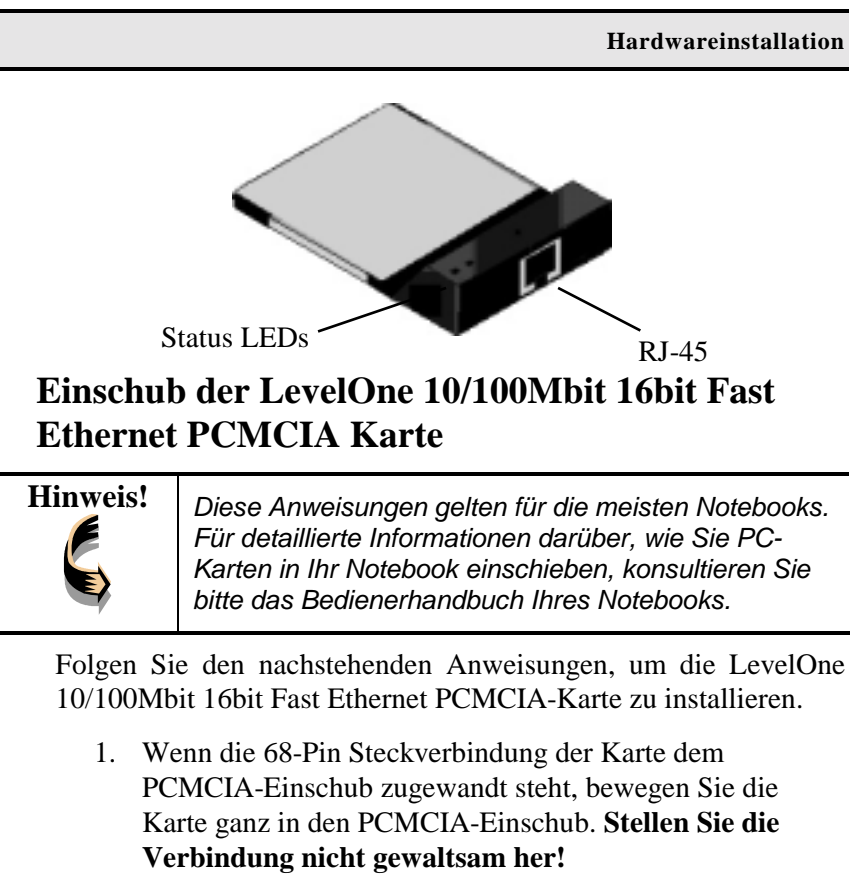

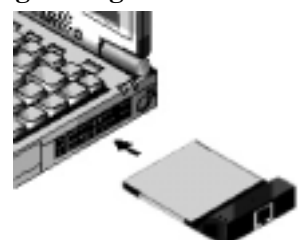

2. Verbindung mit dem Netzwerk herstellen. (Siehe folgende Hinweise *Verbindung mit einem LAN*).

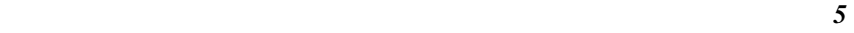

#### **Verbindung mit einem Netzwerk herstellen**

Um die Ethernetfähigkeit der LevelOne 10/100Mbit 16bit Fast Ethernet PCMCIA-Karte zu nutzen können Sie sie über einen Hub mit einem Port verbinden oder über eine RJ-45 Telefonbuchse mit einer weiteren RJ-45-Doppelleitung oder einem -Verbinder.

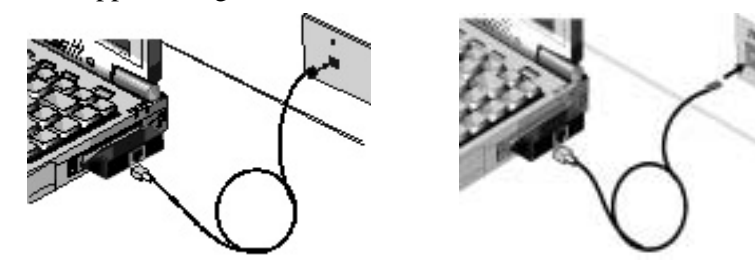

*Verbindung mit einer RJ-45 Telefonbuchse*

*Verbindung mit einem Hub*

#### **Status LEDs**

Die folgende Abbildung zeigt die LEDs der LevelOne 10/100Mbit 16bit Fast Ethernet PCMCIA-Karte:

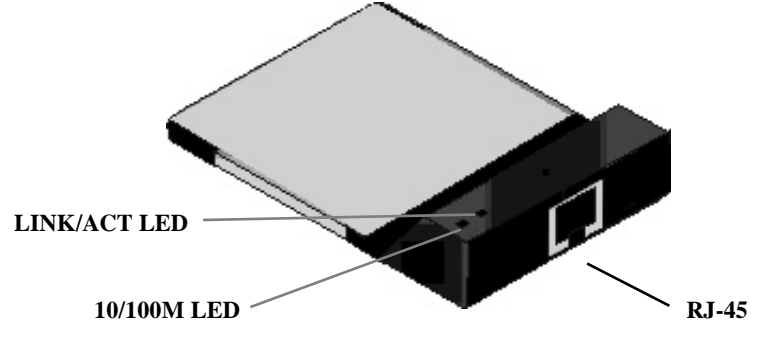

Die folgende Tabelle beschreibt die Bedeutung der LEDs:

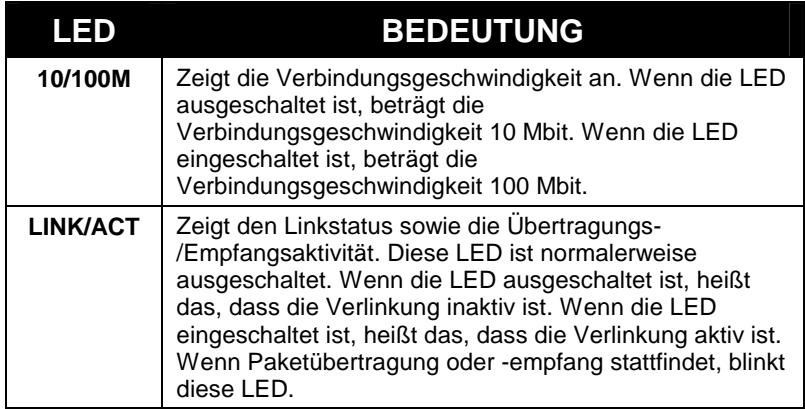

### **Auswurf der LevelOne 10/100Mbit 16bit Fast Ethernet PCMCIA Karte**

Nachdem Sie die RJ-45-Verbinder getrennt haben, können Sie die LevelOne 10/100Mbit 16bit Fast Ethernet PCMCIA-Karte aus dem PC-Karteneinschub des Notebooks entfernen.

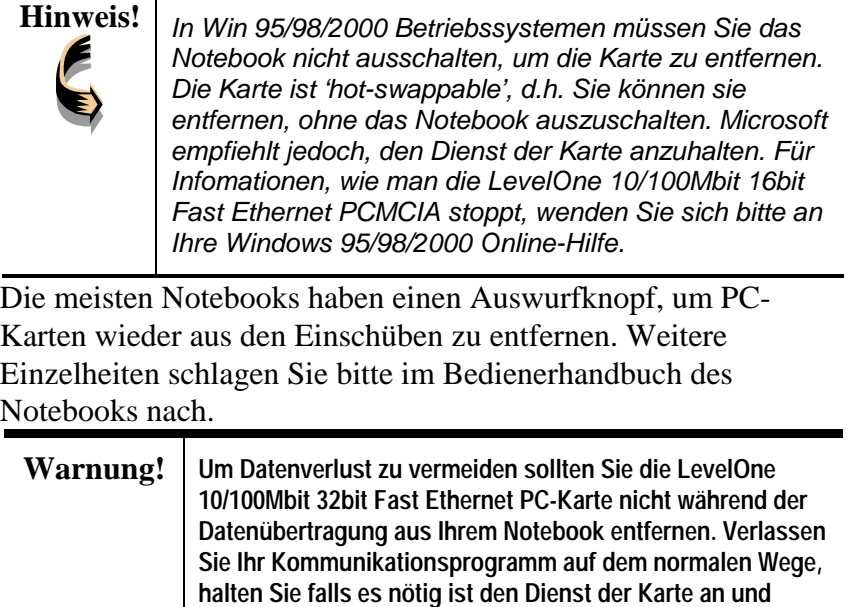

Damit ist Kapitel 2 abgeschlossen. Das nächste Kapitel befasst sich mit der Treiberinstallation für Windows 2000/98/95/NT Betriebssysteme.

**entfernen Sie sie dann.** 

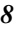

**Hardwareinstallation** 

*NOTIZEN*

# *Kapitel 3 Kapitel 3*

### **Treiberinstallation für Win 95/98/2000/NT**

Die folgenden Abschnitte befassen sich mit der Treiberinstallation der LevelOne 10/100Mbit 16bit Fast Ethernet PCMCIA-Karte in Windows 2000/98/95/NT Betriebssystemen.

# **Treiberinstallation für Windows 95**

Die Installation der LevelOne 10/100Mbit 16bit Fast Ethernet PCMCIA-Karte ist identisch mit der eines normalen Windows 95 Plug & Play Geräts. Folge Sie den nachfolgend aufgeführten Schritten um den Treiber unter Windows 95 zu installieren.

- 1. Schieben Sie die LevelOne 10/100Mbit 16bit Fast Ethernet PCMCIA-Karte in einen vorhandenen PCMCIA-Einschub Ihres Notebooks (siehe Seite 5 "Einschub der LevelOne 10/100Mbit 16bit Fast Ethernet PCMCIA-Karte").
- 2. Nachdem Windows 95 die Karte erkannt hat, öffnet sich ein *Update Device Driver Wizard* Fenster:

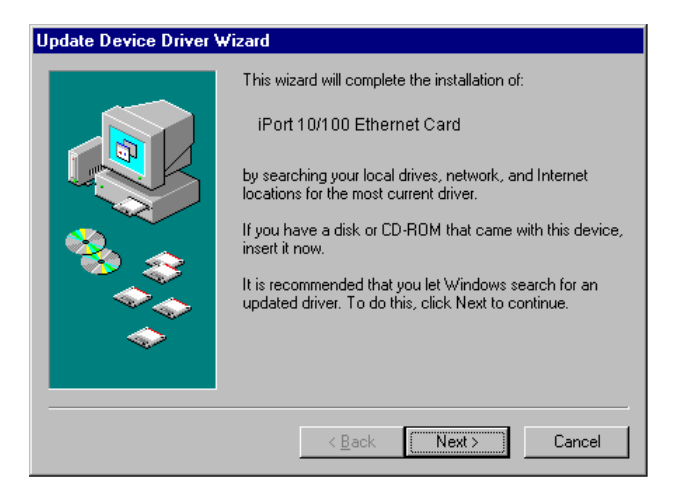

3. Schieben Sie die Treiberdiskette ein und klicken Sie auf **Next**, um mit der Installation fortzufahren. Windows sucht nach dem Treiber und das folgende Fenster erscheint:

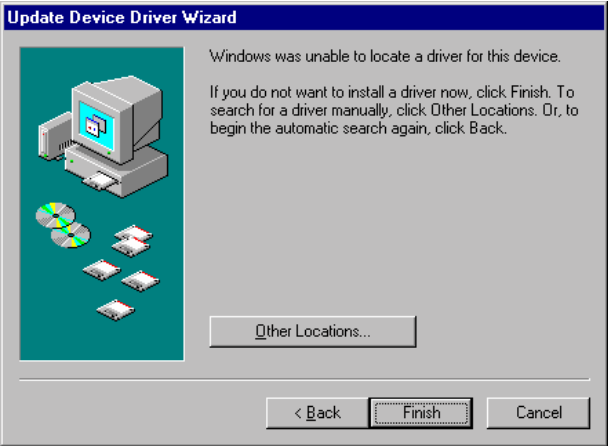

4. Klicken Sie auf **Other Locations** um fortzufahren und der folgende Bildschirm erscheint:

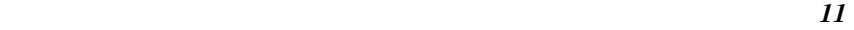

#### **Fast Ethernet PCMCIA Bedienerhandbuch**

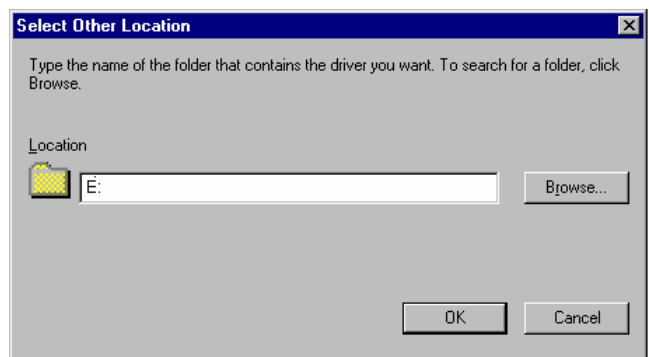

5. Tippen Sie "**E:**" ein, wenn es sich bei "**E**" um Ihr CD-ROM Laufwerk handelt. Legen Sie die Treiber-CD-ROM ein und klicken Sie auf **OK**. Der folgende Bildschirm erscheint:

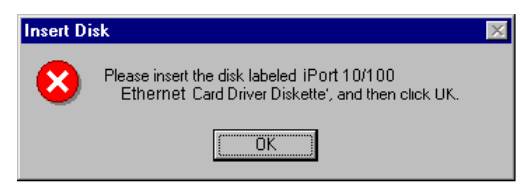

6. Klicken Sie auf **OK** um fortzufahren, der folgende Bildschirm erscheint:

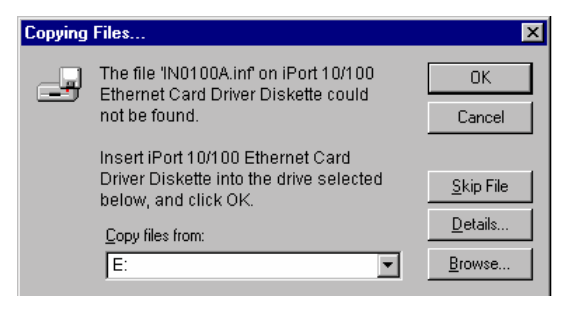

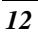

7. Tippen Sie "**E:**" ein, wenn es sich bei "**E**" wenn es sich um Ihr CD-ROM Laufwerksbuchstaben handelt und klicken Sie auf **OK**. Windows 95 fordert Sie dazu auf, das System erneut zu starten. Klicken Sie auf **Yes**, um die Installation abzuschließen.

### **Treiberinstallation für Windows 98**

Folgen Sie den nachstehenden Schritten, um die LevelOne 10/100Mbit 16bit Fast Ethernet PCMCIA-Karte für Windows 98 zu installieren.

- 1. Schieben Sie die LevelOne 10/100Mbit 16bit Fast Ethernet PCMCIA-Karte in einen vorhandenen PCMCIA-Einschub Ihres Notebooks (siehe Seite 5 "Einschub der LevelOne 10/100Mbit 16bit Fast Ethernet PCMCIA-Karte").
- 2. Nachdem Windows 98 die LevelOne 10/100Mbit 16bit Fast Ethernet PCMCIA-Karte erkannt hat erscheint das *Add New Hardware Wizard* Fenster:

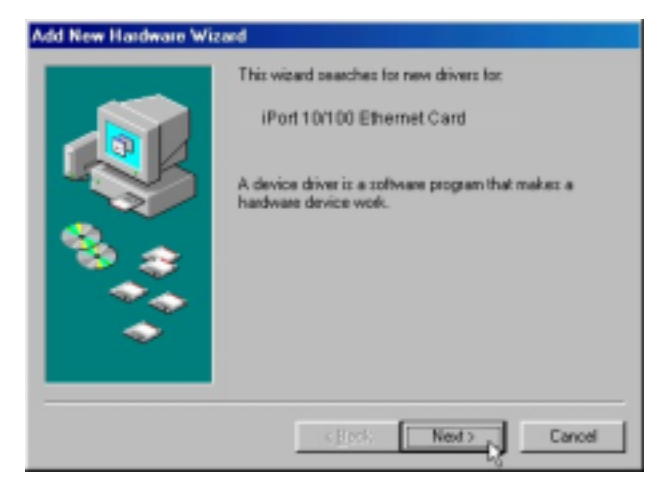

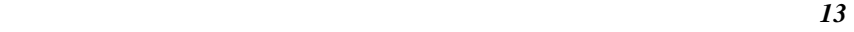

 **Fast Ethernet PCMCIA Bedienerhandbuch** 

3. Klicken Sie auf "**Next**", um mit der Installation fortzufahren. Ein Bildschirm öffnet sich mit der Aufforderung, eine Installationsmethode auszuwählen:

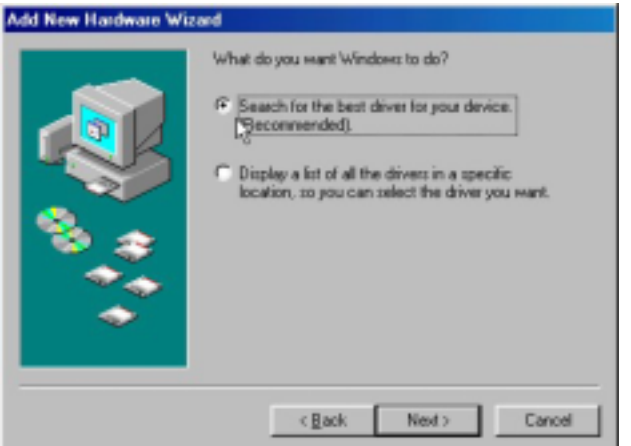

4. Wählen Sie **Search for the best driver for your device** an. **(Empfohlen)** und klicken Sie auf **Next**. Der folgende Bildschirm erscheint:

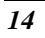

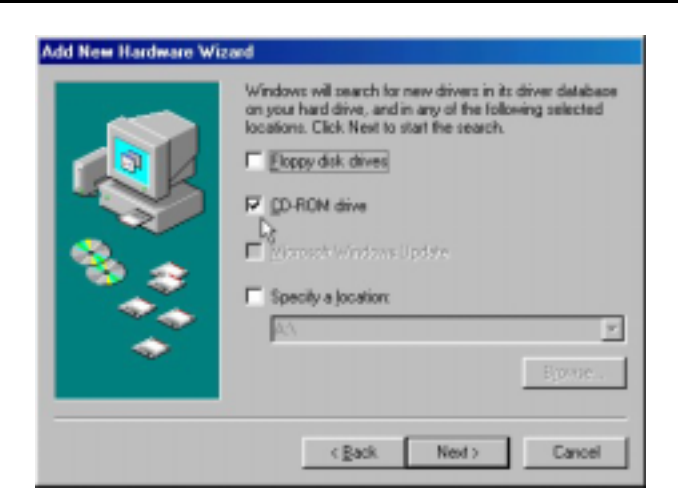

- 5. Stellen Sie sicher, dass sich im Kästchen **CD-ROM Laufwerk** ein Haken befindet.
- 6. Legen Sie die Treiber-CD-ROM in Ihr **CD-ROM Laufwerk** und klicken Sie auf **Next**. Der folgende Bildschirm erscheint:

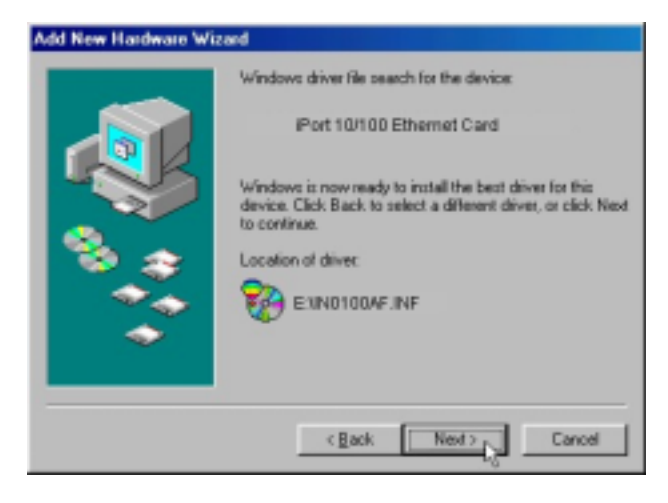

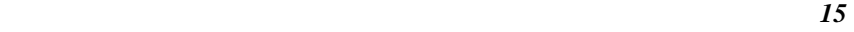

 **Fast Ethernet PCMCIA Bedienerhandbuch** 

7. Klicken Sie auf **Next**. Windows 98 kopiert Dateien auf Ihr Festplattenlaufwerk und Sie sehen folgenden Bildschirm:

Add New Hardware Wizard

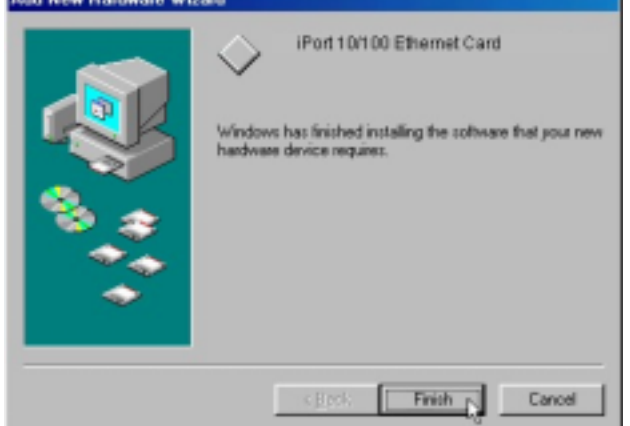

8. Klicken Sie auf **Finish**.

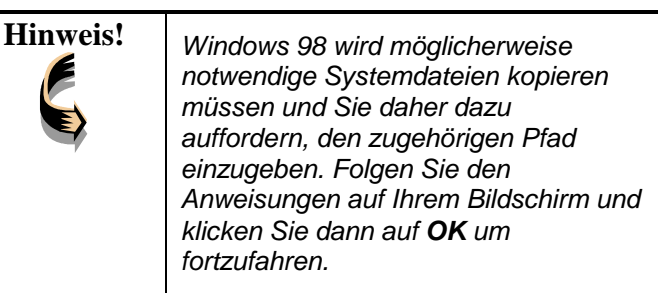

Sie sollten Ihr System erneut booten, um die Installation zu beenden.

# **Treiberinstallation für Windows 2000**

Folgen Sie den nachstehenden Schritten, um die LevelOne 10/100Mbit 16bit Fast Ethernet PCMCIA-Karte für Windows 2000 zu installieren.

- 1. Schieben Sie die LevelOne 10/100Mbit 16bit Fast Ethernet PCMCIA-Karte in einen vorhandenen PCMCIA-Einschub Ihres Notebooks (siehe Seite 5 "Einschub der LevelOne 10/100Mbit 16bit Fast Ethernet PCMCIA-Karte").
- 2. Nachdem Windows 2000 die LevelOne 10/100Mbit 16bit Fast Ethernet PCMCIA-Karte erkannt hat erscheint das *Found New Hardware Wizard* Fenster:

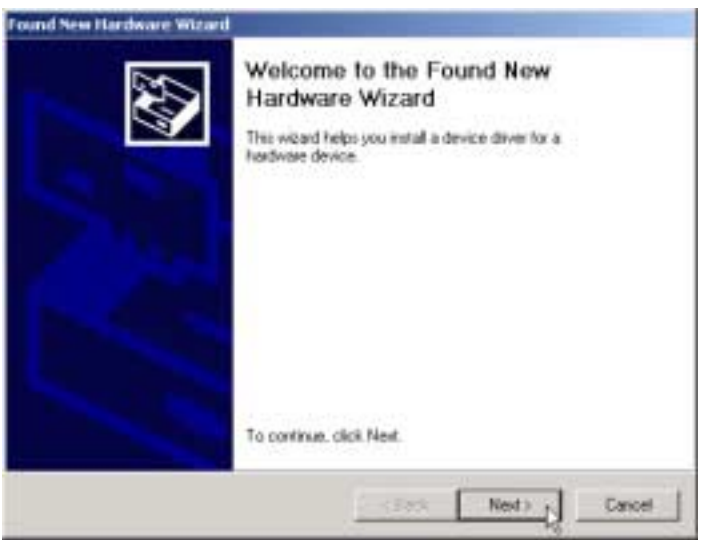

3. Klicken Sie auf "**Next**", um mit der Installation fortzufahren. Ein Bildschirm öffnet sich mit der Aufforderung, eine Installationsmethode auszuwählen:

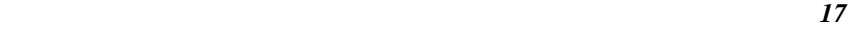

#### **Fast Ethernet PCMCIA Bedienerhandbuch**

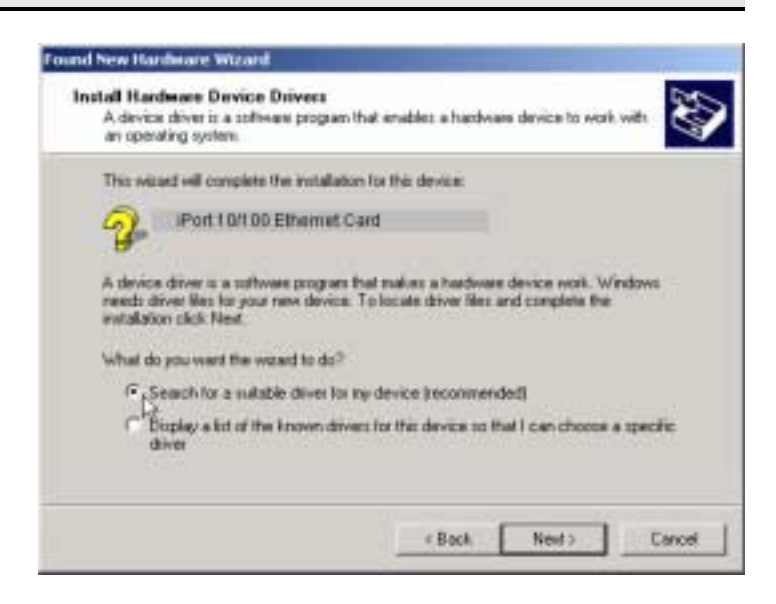

4. Wählen Sie **Search for a suitable driver for my device (empfohlen)** und klicken Sie auf **Next**. Der folgende Bildschirm erscheint:

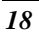

**Treiberinstallation für Win 95/98/2000/NT** 

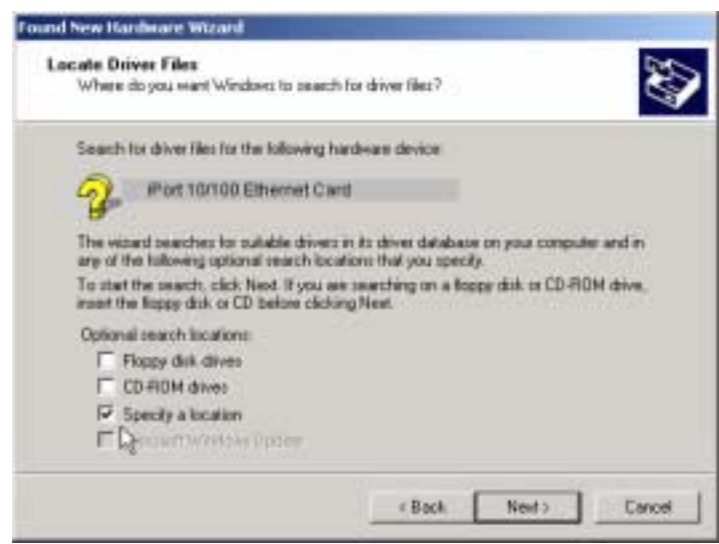

5. Stellen Sie sicher, dass sich ein Haken im Kästchen **Specify a location** befindet und klicken Sie auf **Next.** Der folgende Bildschirm erscheint:

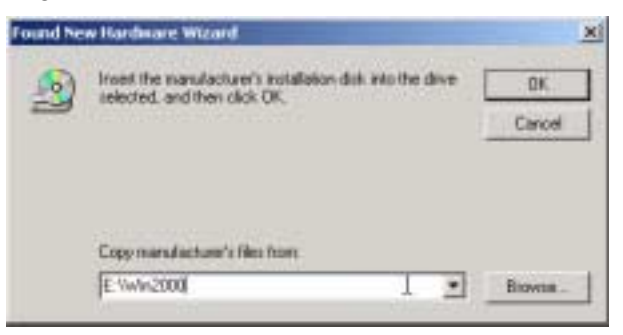

6. Tippen Sie "**E:\Win2000**" ein, wobei es sich bei "**E**" um Ihren CD-ROM Laufwerksbuchstaben handelt. Legen Sie

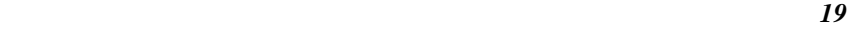

die Treiber-CD-ROM ein und klicken Sie auf **OK**. Der folgende Bildschirm erscheint:

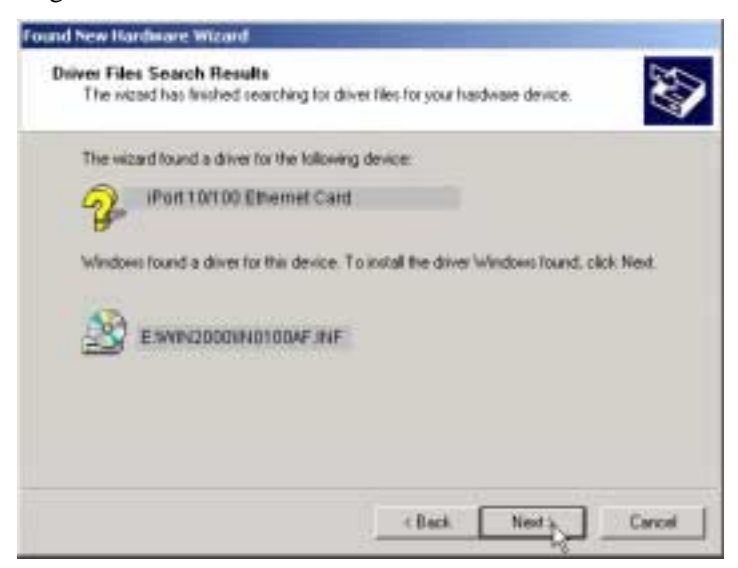

7. Klicken Sie auf **Next**, um fortzufahren. Der folgende Bildschirm erscheint:

#### **Treiberinstallation für Win 95/98/2000/NT**

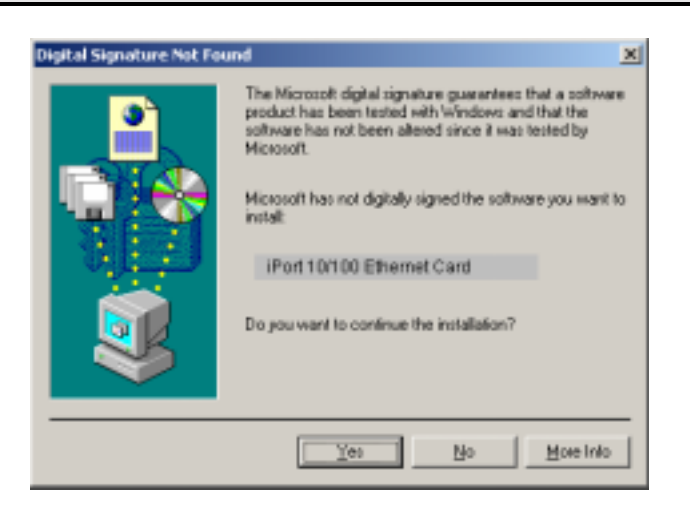

- 8. Klicken Sie auf **Yes**, um mit der Installation fortzufahren.
- 9. Windows kopiert Dateien und der folgende Bildschirm erscheint:

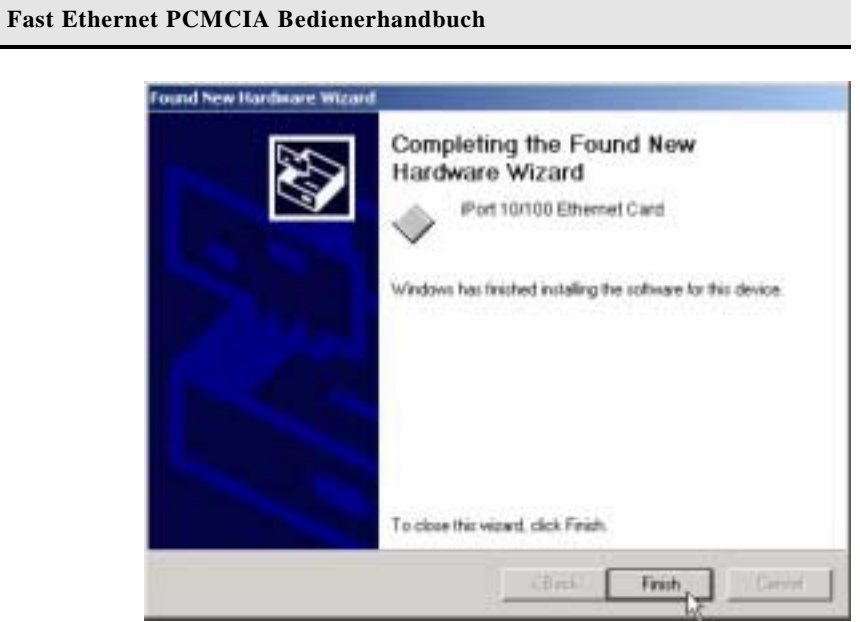

10. Klicken Sie auf **Finish**, um die Installation abzuschließen.

Sie sollten Ihren Rechner erneut booten, um eine erfolgreiche Installation sicherzustellen.

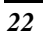

# **Treiberinstallation für Windows NT 4.0**

Bei dieser Installationsprozedur wird davon ausgegangen, dass Sie die Netzwerkkomponente auf Ihrem Rechner gespeichert haben.

Um zu prüfen, ob die Netzwerkkomponente installiert wurde, doppelklicken Sie auf das **Netzwerk**-Icon im **Control Panel**. Falls sie nicht installiert wurde, lesen Sie bitte im Windows Installationshandbuch nach, wie die Netzwerkkomponente installiert werden muss.

Folgen Sie den nachfolgend aufgeführten Schritten um den Treiber zu installieren.

- 1. Schieben Sie die LevelOne 10/100Mbit 16bit Fast Ethernet PCMCIA-Karte in einen vorhandenen PCMCIA-Einschub Ihres Notebooks (siehe Seite 5 "Einschub der LevelOne 10/100Mbit 16bit Fast Ethernet PCMCIA-Karte").
- 2. Melden Sie sich in NT 4.0 als "**Administrator**" an.
- 3. Doppelklicken Sie auf das **Netzwerk** Icon im **Control Panel**, und wählen Sie den **Adapter**-Reiter wie im folgenden Bildschirm beschrieben:

#### **Fast Ethernet PCMCIA Bedienerhandbuch**

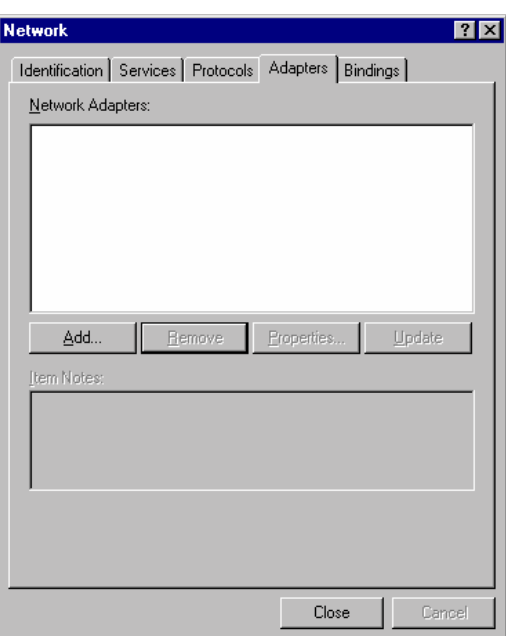

4. Klicken Sie auf **Add (Hinzufügen)** um einen neuen Adapter hinzuzufügen. Der folgende Bildschirm erscheint:

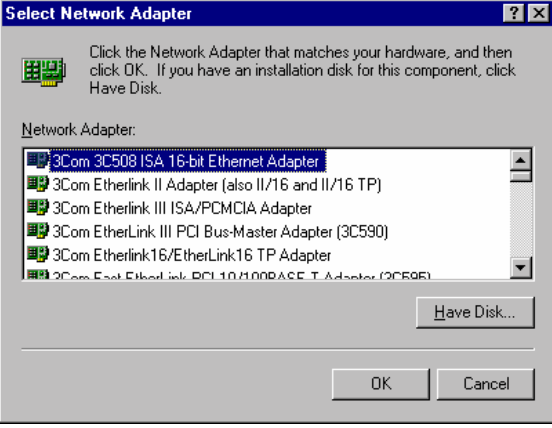

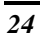

5. Klicken Sie auf **Have Disk**. Der folgende Bildschirm erscheint:

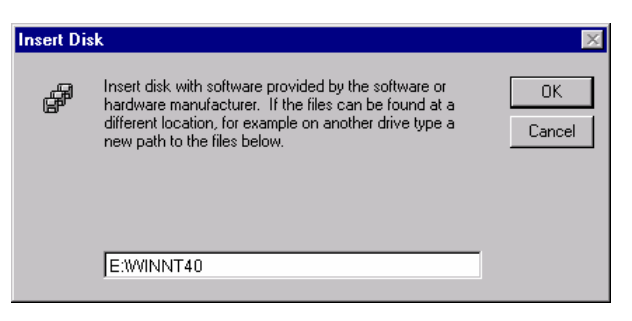

6. Tippen Sie "**E:\WinNT40**" ein, wobei es sich bei "**E**" um Ihren CD-ROM Laufwerksbuchstaben handelt. Legen Sie die Treiberdiskette ein und klicken Sie auf **OK**.

Wenn Sie die Installationsdatei gefunden haben wird das *Select OEM Option* Fenster angezeigt.

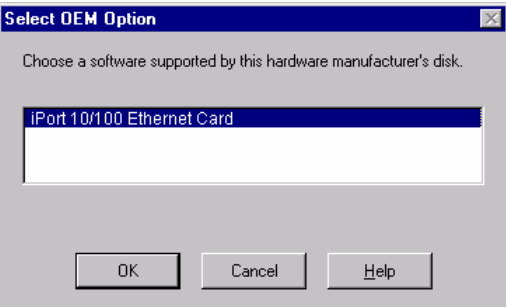

7. Klicken Sie auf **OK**. Ein Bildschirm erscheint mit der Aufforderung, IRQ, I/O-Port Adresse und Verbindungstyp einzugeben.

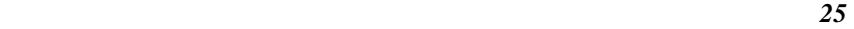

#### **Fast Ethernet PCMCIA Bedienerhandbuch**

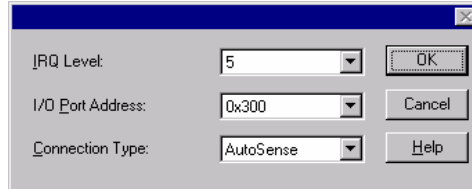

8. Wählen Sie die gewünschten Einstellungen und den Verbindungstyp.

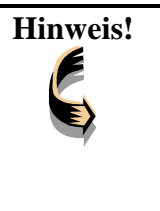

**Hinweis!** *Sie müssen Einstellungen wählen, die von keinem anderen Gerät genutzt werden, da sonst ein Systemkonflikt auftreten kann. Im Falle eines Systemkonflikts wählen Sie eine andere Einstellung und fahren Sie fort.* 

9. Klicken Sie auf **OK** um fortzufahren. Windows wird die LevelOne 10/100Mbit 16bit Fast Ethernet PCMCIA Karte konfigurieren. Sie werden zum *Netzwerk*–Fenster zurückgeleitet.

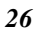

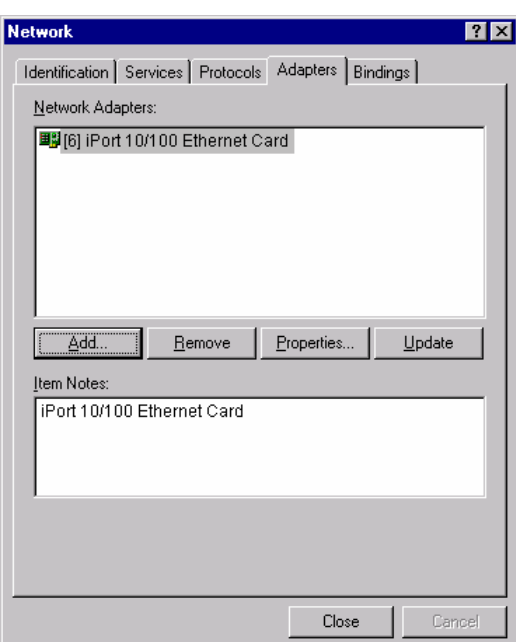

10. Klicken Sie auf **Close (Schließen),** um das *Netzwerk-*Fenster zu verlassen. Windows NT 4.0 wird den Adapter mit der Netzwerkkomponente verbinden und Sie auffordern, das System neu zu starten.

Sobald Windows NT 4.0 den Adapter mit der Netzwerkkomponente verbunden hat, wird das Programm Sie auffordern, das System neu zu starten.

11. Klicken Sie auf **Yes**, um die Installation anzuschließen.

$$
27\,
$$

# *Kapitel 4 Kapitel 4*

*28* 

# **Treiberinstallation für DOS-Umgebungen**

Dieser Abschnitt befasst sich mit der iPort Ethernet Kartentreiber-Installation für Betriebssysteme von DOS Umgebungen.

#### **Systemvoraussetzungen**

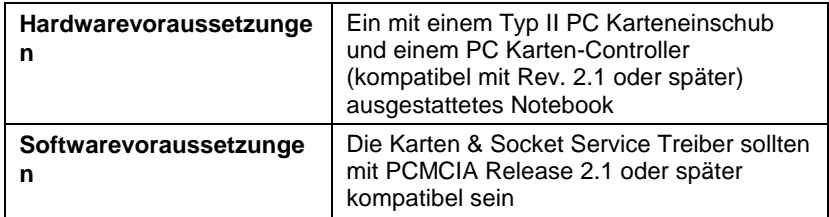

# **Treiberinstallation**

Sie müssen die iPort Ethernet Kartentreiber installieren, bevor Ihr Rechner Ihre Ethernet-Karte erkennen kann. Die folgenden Abschnitte befassen sich mit der Installation des Client-Treibers.

#### **Treiberinstallationsprogramm**

INSTALL ist das Treiberinstallationsprogramm für die Fast Ethernet PCMCIA-Karte. Das INSTALL Programm wählt automatisch die passendsten Optionseinstellungen. Alternativ können Sie die Einstellungen auch selbst bestimmen und somit kundenspezifisch konfigurieren.

#### **Schnellinstallation**

Dieser Abschnitt gibt Ihnen einen kurzen Überblick über den Installationsprozess.

> 1. Card & Socket Services -Software sollte mit Ihrem Rechner gebündelt werden. Sollte dies nicht der Fall sein, wenden Sie sich bitte an Ihren Händler. Wir empfehlen, diese Software für die Installation Ihrer iPort Ethernet-Karte zu benutzen.

Ein System mit installierten Karten und Socket Services gestattet es der PCMCIA-Karte, sich selbst zu konfigurieren. Während das System eingeschaltet ist werden zur Verfügung stehende Systemressourcen sowie Einschub oder Entfernung der Karte automatisch erkannt.

2. Führen Sie das auf Ihrer Treiberdiskette vorhandene INSTALL.EXE Programm aus. Das Installationsprogramm führt Sie durch den Installationsprozess und hilft Ihnen, diejenigen Netzwerktreiber zu installieren, die Sie benötigen, um die Karte mit Ihrem Netzwerkbetriebssystem zu betreiben.

Wenn Sie die Installation erfolgreich abgeschlossen haben, gehen Sie weiter zu Schritt 5. War die Installation nicht erfolgreich, fahren Sie bitte mit dem nächsten Schritt fort.

- 3. Wenn Sie Karten- und Socket Services benutzen, wählen Sie Autokonfiguration an. Das Installationsprogramm wird die Karten- und Socket Services auffordern, zur Verfügung stehende Hardware-Ressourcenkonfiguration zuzuordnen.
- 4. Falls Sie keine Karten- und Socket Services haben oder Ihre Karte mit Ihrer Version der Karten- und Socket Services nicht läuft, kann das

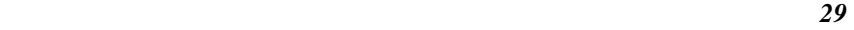

Konfigurationssoftwareprogramm direkt mit dem PCMCIA Controller Ihres Systems kommunizieren. Sie müssen jedoch Hardware-Ressourceeinstellungen wählen, die nicht von anderen Geräten genutzt werden; anderenfalls können Gerätkonflikte mit Ihrem PC-System auftreten.

- 5. Führen Sie die Fast Ethernet PCMCIA-Karte in den PCMCIA Einschub ein. Bringen Sie dann das Netzwerkkabel an der Karte an.
- 6. Starten Sie Ihren Rechner erneut und verbinden Sie ihn mit dem Netzwerk.

# **Das Install Programm**

Bevor Sie Ihre iPort Ethernet Karte nutzen können, müssen Sie einige Dateien in Ihrem Computersystem installieren und ändern. Sie können diese Änderungen per Hand vornehmen, oder sie durch das INSTALL.EXE Programm ausführen lassen.

Dieses Kapitel beschreibt, wie Sie INSTALL.EXE-Programm für die Installation der Aktivierungsprogramme und der für das Netzwerkbetriebssystem notwendigen Dateien nutzen können.

#### **Anwendung des Install Programms**

Folgen Sie den nachstehenden Anweisungen, um das INSTALL.EXE Programm ablaufen zu lassen: Auf das DOS Prompt hin tippen Sie "INSTALL" ein und drücken Sie [Enter]. Es erscheint ein Startbildschirm, der Sie im Programm begrüßt und Sie fragt, ob Sie fortfahren möchten.

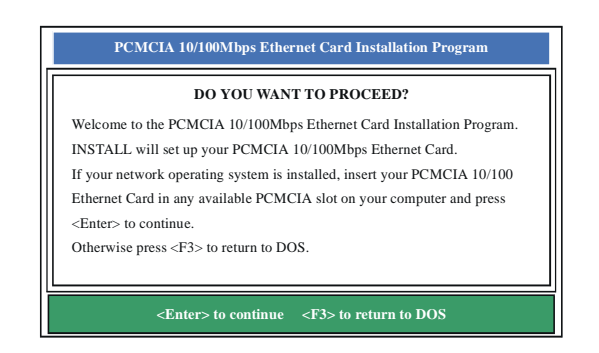

Klicken Sie auf [Enter], um mit der Installation fortzufahren.

Das Programm fordert Sie auf, das Verzeichnis anzugeben, in dem Treiberdateien installiert werden sollen. Sie können den vorgegebenen Verzeichnisnamen wählen oder einen neuen Namen eingeben. Drücken Sie dann auf <Enter>, um mit der Installation fortzufahren.

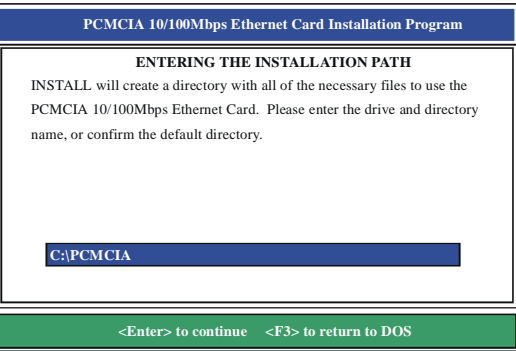

Das nächste Bild fordert Sie auf, sich für *Autokonfiguration* oder *kundenspezifische Konfiguration* zu entscheiden.

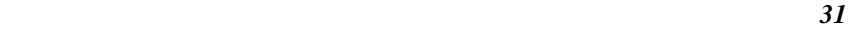

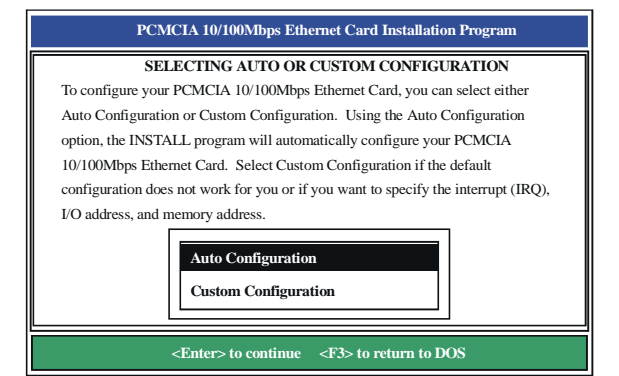

Wählen Sie **Autokonfiguration,** wenn Sie eine Schnellinstallation durchführen und die Vorgabeeinstellungen der Konfiguration nutzen wollen. Sollten Sie verschiedene Einstellungen selbst bestimmen wollen, wählen Sie bitte die **kundenspezifische Konfiguration**.

#### **Autokonfiguration**

Um die Autokonfiguration nutzen zu können müssen Karten- und Socket Service Treiber installiert sein. Weitere Informationen finden Sie Bedienerhandbuch Ihres Rechners.

Wenn Sie *Autokonfiguration* angewählt haben, erkennt das Programm selbständig, welche IRQ, welchen I/O Port, und welchen Speicherplatz (MEMBASE) die iPort Ethernet Karte nutzen kann. Nach erfolgreicher Konfigurationserkennung wird das Programm das folgende Bild zeigen:

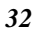

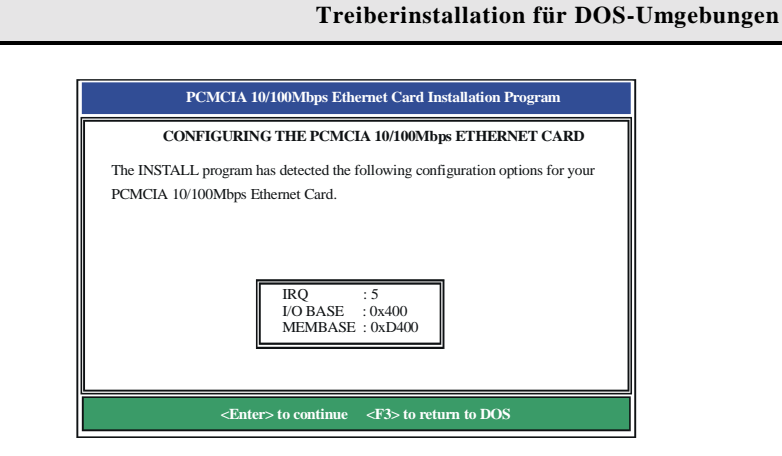

Nach dem Konfigurationsprozess werden Sie dazu aufgefordert, den Netzwerktyp auszuwählen, den Sie installieren. Wählen Sie über die Cursortasten und <Enter> ein Netzwerkbetriebssystem aus der Liste.

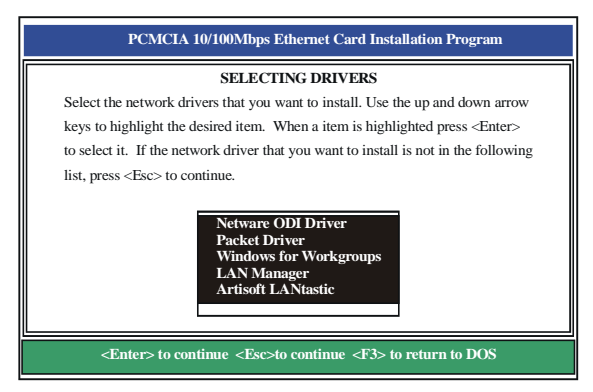

Nach der Wahl Ihres Netzwerkbetriebssystems wird das INSTALL Programm einige Dateien auf Ihrem Startlaufwerk kopieren und/oder ändern. Ihre CONFIG.SYS-Datei wird dahingehend geändert, dass sie den Enabler Treiber (ECARDCS.EXE) beinhaltet. Nach erfolgreicher Installation sollte folgende Nachricht erscheinen:

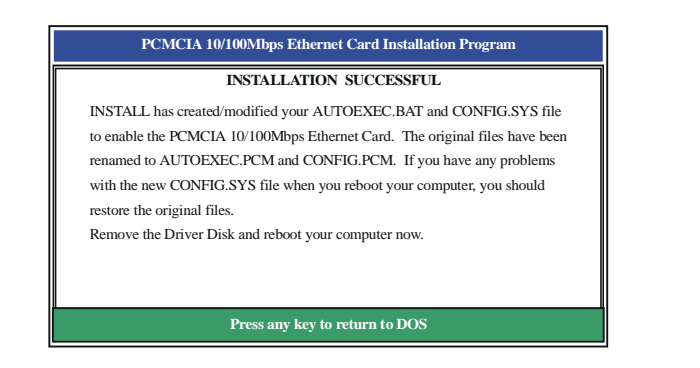

#### **Kundenspezifische Konfiguration**

Um eine kundenspezifische Installation durchzuführen, müssen Sie das kundenspezifische Konfigurationsmenü auswählen nachdem Sie das INSTALL Programm begonnen haben. Nach Auswahl des kundenspezifischen Installationsmenüs erscheinen eine Reihe von Untermenüs, die Sie dazu auffordern, IRQ und I/O Adresse einzugeben.

#### **Interruptauswahl**

Das erste Untermenü ist das Interrupt Untermenü. Bewegen Sie die Cursortasten zum Interrupt Ihrer Wahl und klicken Sie auf <Enter>. Die für Ihre iPort Ethernet Karte zur Verfügung stehenden Interrupts umfassen 3, 4, 5, 9, 10, und 11.

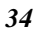

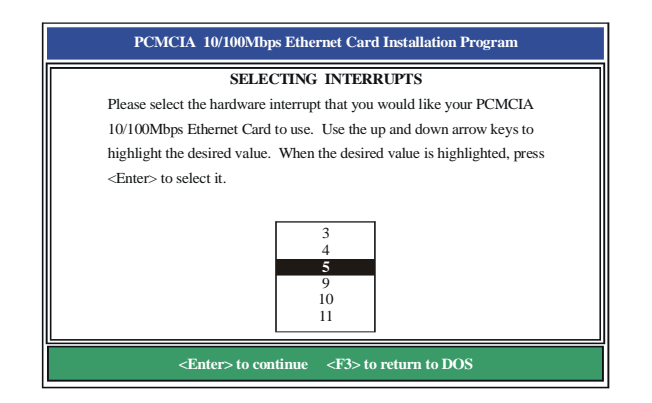

#### **IO Port Auswahl**

Bewegen Sie den Cursor zur gewünschten I/O Adresse und drücken Sie <Enter>. Zur Verfügung stehende I/O Ports sind 300H, 320H, 340H, 360H, 240H und 280H.

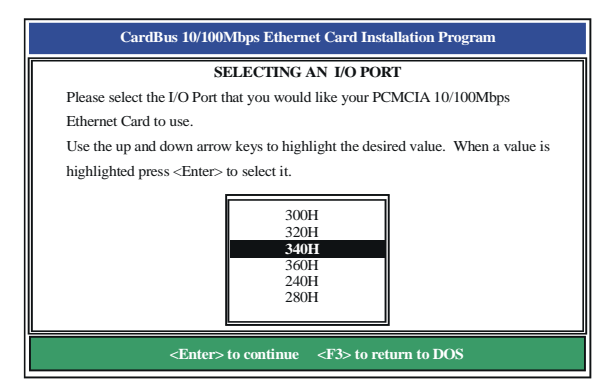

#### **Speicherplatzauswahl**

Bewegen Sie den Cursor zur gewünschten Speicherplatzadresse und drücken Sie <Enter>. Zur Verfügung stehende Speicherplatzadressen sind D000H, D400H, D800H und DC00H.

 **Fast Ethernet PCMCIA Bedienerhandbuch** 

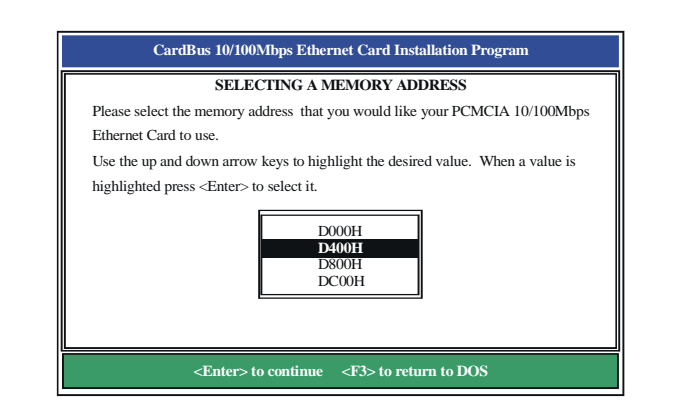

# **Manuelle Installation**

In den meisten Fällen kann das INSTALL Programm alle für die Nutzung der Fast Ethernet PCMCIA-Karte notwendigen Systemänderungen vornehmen. In anderen Fällen können Sie diese Änderungen jedoch auch von Hand ausführen. Dieser Abschnitt beschreibt, wie Treiber- und Dateiänderungen von Hand auszuführen sind, um die Karte wirksam zu machen.

#### **Enabler**

Sie können CARDGO.EXE nutzen, um die iPort Ethernet Karte wirksam zu machen.

#### **Das CARDGO Programm**

Das CARDGO.EXE Programm kommuniziert mit dem PC-Karten-Controller Ihres Rechners. Dieses Programm wird nur für Netzwerkbetriebssysteme von DOS Umgebungen benötigt. Sie können die Socket und Karten Services auf Ihrem Notebook installieren bevor Sie den Treiber installieren. Wenn Sie das

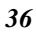

Socket und Karten Service Programm nicht haben, wenden Sie sich bitte an Ihren Notebookhändler.

Das Install Programm wird Ihrer CONFIG.SYS-Datei automatisch eine Zeile mit folgender Syntax und folgendem Format hinzufügen:

DEVICE=[path\_name]CARDGO.EXE [/IRQ=xx] [/IO=xxx][/MEM=xxxx][/?] worin

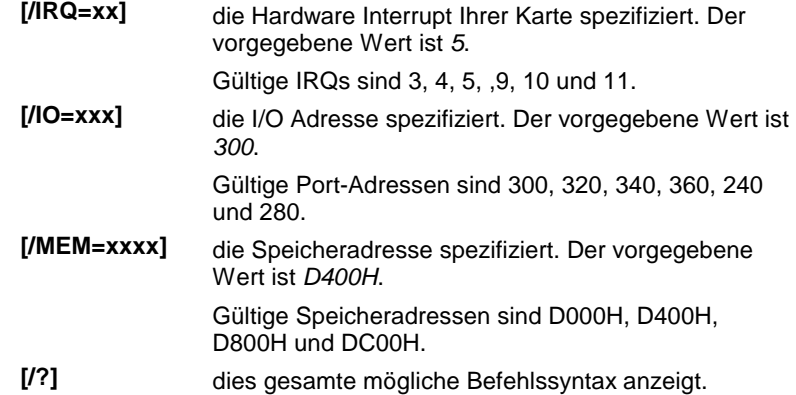

Sie können CARDGO.EXE ausführen, indem Sie in der DOS Eingabeaufforderung "CARDGO" eintippen oder es als eigene Zeile in Ihre AUTOEXEC.BAT-Datei aufnehmen. Nachdem Sie CARDGO.EXE ausgeführt haben, sehen Sie ein Display ähnlich dem folgenden, das Ihnen zeigt, dass die

Installation erfolgreich war:

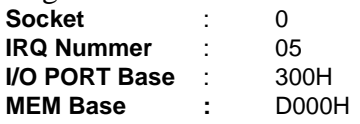

Die Liste der Fehlermeldungen, die der Client Treiber anzeigen kann und die vorgeschlagenen Korrekturmaßnahmen sind in *Appendix B* nachzulesen.

# **Treiberinstallation**

Die folgenden Abschnitte behandeln die Installation des Client-Treibers für Windows NT 3.51, Windows für Workgroups 3.11, Netware 3X/4X, Microsoft LAN Manager und Artisoft LANtastic Version 6.0.

#### **Microsoft Windows NT 3.51**

Folgen Sie den folgenden Anweisungen, um den Microsoft Windows NT 3.51 Client für Ihre Fast Ethernet PCMCIA Karte zu installieren:

- 1. Führen Sie die Fast Ethernet PCMCIA-Karte in einen zur Verfügung stehenden PCMCIA Einschub ein.
- 2. Booten Sie den Rechner.
- 3. Klicken Sie im Hauptfenster auf **Control Panel** und dann auf das **Netzwerk** Icon.
- 4. Klicken Sie auf **Add Adapter**. Öffnen Sie das Adapter Dropdown-Menü und wählen Sie **<other> Dafür benötigen Sie eine Diskette vom Hersteller,** dann klicken Sie auf **Continue**.
- 5. Tippen Sie "**E:\WINNT351**" ein (wobei es sich bei "**E**" um Ihren CD-ROM Laufwerksbuchstaben handelt) und klicken Sie dann auf **OK**.
- 6. Stellen Sie die richtige IRQ, den I/O Port, die Speicheradresseneinstellungen und den Verbindungstyp für diese Karte ein.
- 7. Booten Sie den Rechner erneut, um die Installation abzuschließen.

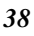

#### **Microsoft Windows für Workgroups 3.11**

Folgen Sie diesen Anweisungen, um Ihre Fast Ethernet PCMCIA Karte unter Windows für Workgroups 3.11 zu installieren:

- 1. Führen Sie INSTALL.EXE aus und wählen Sie Windows für Workgroups.
- 2. Führen Sie Windows aus, indem Sie in der DOS-Eingabeaufforderung "WIN" eintippen.
- 3. Klicken Sie auf das **Netzwerk-**Icon in der Hauptprogrammgruppe.
- 4. Klicken Sie auf das **Netzwerk Setup** -Icon aus dem Netzwerk-Fenster.
- 5. Wählen Sie **Treiber** aus dem Netzwerk-Setup Dialogfenster.
- 6. Wählen Sie **Add Adapters** aus dem Options-Dialogfenster.
- 7. Wählen Sie **Unlisted or Updated Network Adapter** wenn das Treiberinstallationsfeld erscheint.
- 8. Tippen Sie den Pfad "**E:\WFW311**" ein (wobei es sich bei "**E**" um Ihren CD-ROM Laufwerksbuchstaben handelt) und klicken Sie dann auf **<Enter>**.
- 9. Wenn das Fast Ethernet PCMCIA-Karten-Dialogfenster erscheint, wählen Sie die Optionen Schritt für Schritt.
- 10. Folgen Sie den Anweisungen auf dem Bildschirm.
- 11. Booten Sie Ihren Rechner erneut.

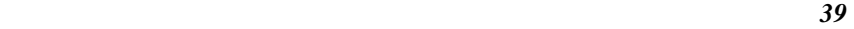

#### **Netware 3.X/4.X Client**

Folgen Sie den folgenden Anweisungen, um den Netware 3.X/4.X Client für Ihre Fast Ethernet PCMCIA Karte zu installieren:

- 1. Führen Sie das INSTALL Programm aus und wählen Sie den **Netware ODI Treiber** an.
- 2. Folgen Sie den Anweisungen auf dem Bildschirm um die Installation zu vervollständigen.
- 3. Booten Sie den Rechner erneut.
- 4. Wenn der Rechner erneut bootet, melden Sie sich im Netzwerk an.

#### **Microsoft LAN Manager**

Folgen Sie diesen Anweisungen, um den Microsoft LAN Manager Client für Ihre Fast Ethernet PCMCIA Karte zu installieren:

- 1. Führen Sie das INSTALL Programm aus und wählen Sie **LAN Manager**.
- 2. Geben Sie im LAN Manager Verzeichnis "lmsetup" ein. Drücken Sie die <Enter> Taste.
- 3. Wählen Sie **Netzwerk Treiber** unter "Konfiguration". Drücken Sie die <Enter> Taste.
- 4. Wählen Sie **Add New Configs** und drücken Sie dann die <Enter> Taste.
- 5. Wählen Sie **Other Driver** und drücken Sie dann die <Enter> Taste.
- 6. Legen Sie die Treiber-CD-ROM in ihr Laufwerk ein und klicken Sie auf **OK**.
- 7. Wählen Sie den Netzwerkadaptertreiber, die Fast Ethernet PCMCIA-Karte, danach klicken Sie auf **OK**.
- 8. Drücken Sie auf die <Leertaste> um das gewünschte Protokoll auszuwählen.
- 9. Klicken Sie auf **OK**. Die Nachricht "**Configuration Complete**" erscheint.
- 10. Klicken Sie auf **Speichern**, dann drücken Sie <F3> zum Verlassen.

#### **Artisoft LANtastic Version 6.0**

Folgen Sie den folgenden Anweisungen, um den Artisoft LANtastic Version 6.0 Client für Ihre Fast Ethernet PCMCIA Karte zu installieren:

- 1. Führen Sie das INSTALL Programm aus und wählen Sie **LANtastic**.
- 2. Wählen Sie **Artisoft LANtastic** und benennen Sie C:\LANTASTI als Zielverzeichnis.
- 3. Wenn der **Select network adapter** Bildschirm erscheint, wählen Sie **NDIS Support for Network Adapters**.
- 4. Legen Sie die Herstellerdiskette ein, wenn das INSTALL-Programm Sie im **Enter NDIS driver directory** - Bildschirm dazu auffordert.
- 5. Folgen Sie den Anweisungen auf dem Bildschirm um die Installation zu vervollständigen und booten Sie dann Ihren Rechner erneut, um LANtastic zu starten.

# *Kapitel 5 Kapitel 5* **Installation für LINUX**

Dieser Abschnitt befasst sich mit der Treiberinstallation der LevelOne 10/100Mbit 16bit Fast Ethernet PCMCIA-Karte für das Betriebssystem Linux.

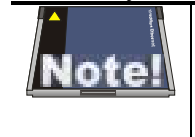

*Bevor Sie den LevelOne 10/100Mbit 16bit Fast Ethernet PCMCIA Linux Treiber installieren, müssen Sie zunächst die PCMCIA-Schnittstelle in Ihrer Linux-Arbeitsumgebung konfigurieren.* 

#### **Systemvoraussetzungen**

- Linux Kernel Version 2.0.x oder später
- PCMCIA Schnittstelle 3.0.x oder später

Sie erhalten die neueste Version des PCMCIA Schnittstellen-Pakets von einer der folgenden URL-Adressen:

- ftp://ftp.tux.org/util/pcmcia/
- ftp://sourceforge.org/pcmcia/

Nach dem Download des PCMCIA Schnittstellen-Pakets lesen Sie bitte die PCMCIA-HOWTO Datei für die Installationsanweisungen.

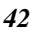

#### **Installation des Linux-Treibers**

Folgen Sie den nachstehenden Anweisungen, um den Treiber für das Linux-Betriebssystem zu installieren

- 1. Melden Sie sich als "root" an.
- 2. Kopieren Sie den Treibercode mit der folgenden Syntax von der Installationsdiskette:

mount -rt iso9660 /dev/hdc /cdrom cp /cdrom/Linux/bin0100-a-v1.43.tgz /tmp cd /tmp gzip -cd bin0100-a-v1.43.tgz | tar xvf -

3. Generieren Sie den Treiber unter Nutzung der folgenden Syntax:

> cd bin0100-a-v1.43 make all

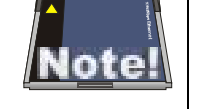

*Falls der Pfad Ihrer PCMCIA-Quelle nicht "/usr/src/pcmcia" lautet, müssen Sie die "PCMCIASRC" Variable der "Makefile"-Datei modifizieren. Weitere Details finden Sie in der Linux-Dokumentation.* 

*Sollte die Kernel Version nicht 2.2.6 sein, müssen Sie die KERN\_VER Variable in 'Makefile' modifizieren.* 

4. Installieren Sie den Treiber unter Nutzung der folgenden Syntax:

make install

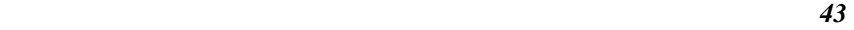

5. Konfigurieren Sie die PCMCIA 10/100 Ethernet Karte unter Nutzung der folgenden Syntax: cd /etc/pcmcia/config

Fügen Sie der "config"-Datei den folgenden Text hinzu. Die Datei muss mit "write"-Rechten ausgestattet sein.

card "LevelOne 10/100Mbit 16bit Fast Ethernet PCMCIA" version "LevelOne", "10/100Mbit 16bit Fast Ethernet PCMCIA" bind "pcnet\_cs"

oder

 card "LevelOne 10/100Mbit 16bit Fast Ethernet PCMCIA" manfid 0x0274, 0x1103 bind "pcnet\_cs"

- 6. Konfigurieren Sie die PCMCIA Netzwerk-Schnittstellenkarte unter Nutzung der folgenden Syntax: vi /etc/pcmcia/network.opts
- 7. Booten Sie Linux erneut unter Nutzung der folgenden Syntax:

sync;sync;reboot

**Installation für LINUX** 

*NOTIZEN*

# *Anhang A A*

### **Fehlersuche und -Behebung**

### **FAQ für Windowsumgebungen**

Diese Richtlinien geben Ihnen Tipps, wie Sie mit Problemen umgehen, die beim Gebrauch der LevelOne 10/100Mbit 16bit Fast Ethernet PCMCIA-Karte auftreten können. Sollten Sie auf Grund dieser Anleitung die bestehenden Probleme nicht lösen können, nehmen Sie bitte Kontakt mit Ihrem Händler auf.

#### **Windows 95/98**

**Problem:** Beim Auswurf der Karte aus dem PCMCIA-Einschub hängt der Rechner sich auf oder rebootet.

**Lösung:** Um dieses Phänomen zu verhindern halten Sie den Dienst der Karte an, indem Sie das PC-Karten-Tool im Control Panel oder das PC-Karten-Icon auf der Tasksleiste benutzen, bevor Sie die Karte entfernen.

**Problem:** Die Karte wird nach Wiedereinschub nicht erkannt.

**Ursache:** Dieses Problem wird durch instabile Statusleitungen verursacht, wenn die Karte entfernt oder wieder eingeschoben wird. Es ist möglich, dass die Windows 95/98 Treiber während dieses

Zeitraums der Signalinstabilität einen inkorrekten Status lesen und den richtigen Status der Karte nicht erkennen.

**Lösung:** Die Karte kann durch Anklicken von "Refresh" im Device Manager erkannt werden.

#### **Windows 2000**

**Frage:** Wie lautet die digitale Signatur von Microsoft?

**Antwort:** Treiber, die den Microsoft Windows 2000 Zertifizierungstest bestehen, erhalten eine digitale<br>Signatur-Datei von Microsoft. Die LevelOne Signatur-Datei von Microsoft. Die LevelOne 10/100Mbit 16bit Fast Ethernet PCMCIA-Karte hat keine solche digitale Signatur, ist jedoch mit Windows 2000 voll kompatibel.

# *Anhang B B*

# **Enabler Programm Fehlermeldungen**

# **CARDGO.EXE**

Es folgt die Liste von Fehlermeldungen, die CARDGO.EXE anzeigen kann.

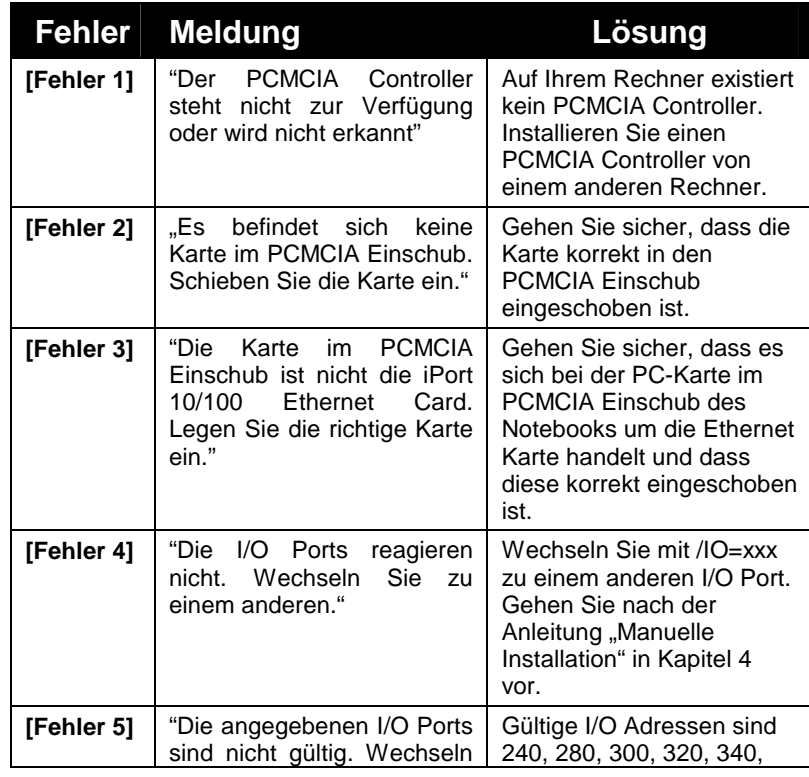

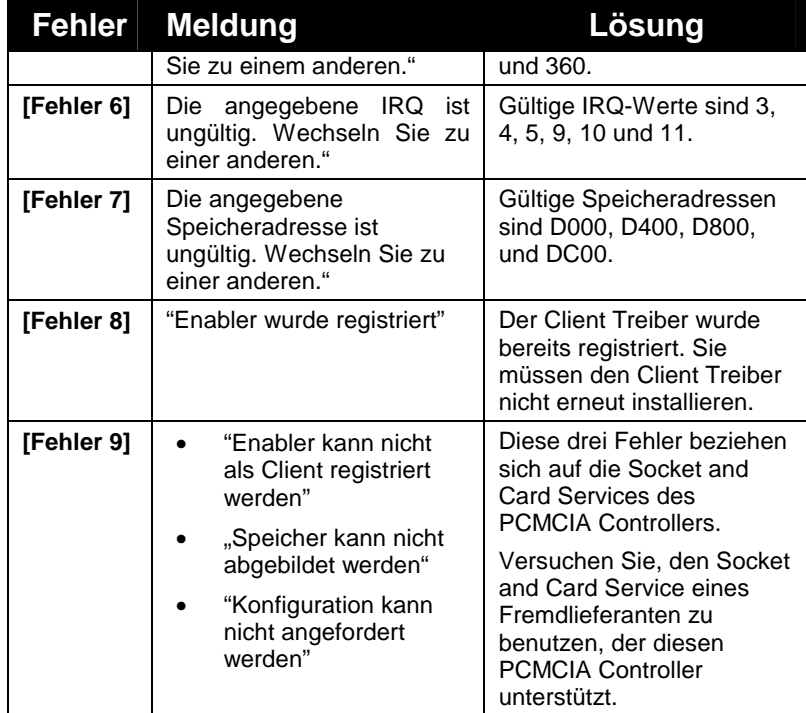

# *Anhang C C*

# **Spezifizierungen**

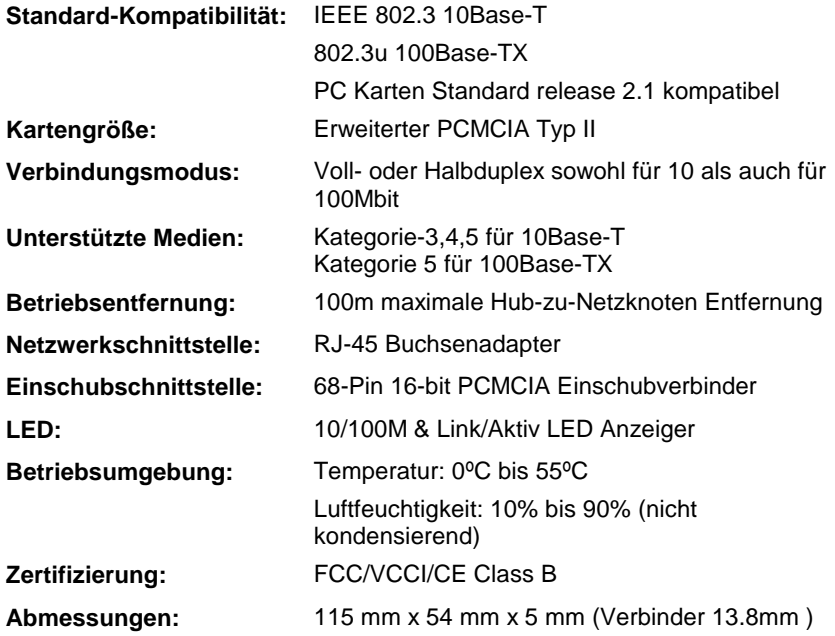

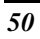